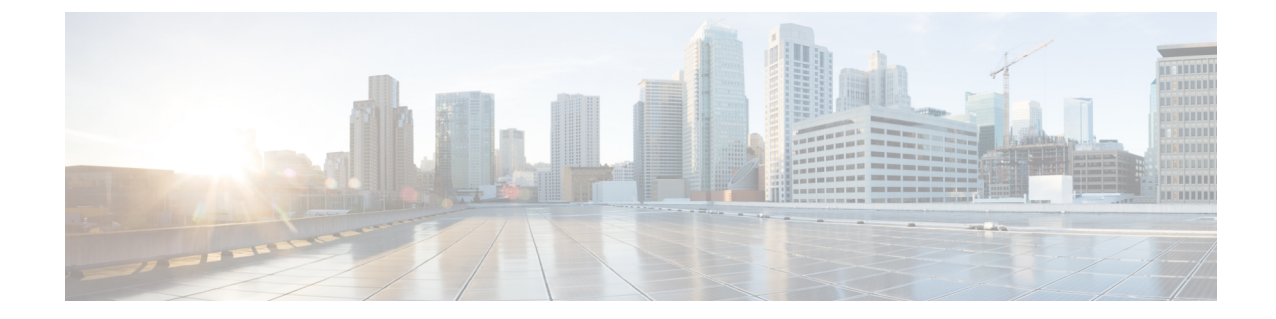

# グラフをレンダリングするレイヤ **4** ~ レ イヤ **7** デバイスの選択

- [デバイス選択ポリシーについて](#page-0-0) (1 ページ)
- GUI [を使用したデバイス選択ポリシーの作成](#page-0-1) (1 ページ)
- REST API [を使用したデバイス選択ポリシーの設定](#page-4-0) (5 ページ)

## <span id="page-0-0"></span>デバイス選択ポリシーについて

デバイスは、コントラクト名、グラフ名、またはグラフ内の機能ノード名に基づいて選択でき ます。デバイスを作成した後は、デバイスに選択条件ポリシーを提供するデバイスコンテキス トを作成できます。

デバイス選択ポリシー(デバイスコンテキストとも呼ばれる)は、サービスグラフテンプレー トのデバイスを選択するためのポリシーを指定します。これにより、管理者は複数のデバイス を持つことができ、それらを異なるサービス グラフ テンプレートに対して使用することがで きます。たとえば、管理者は、高いパフォーマンス ADC アプライアンスがあるデバイスと、 パフォーマンスが低い ADC アプライアンスがある別のデバイスを持つことができます。高い パフォーマンスの ADC デバイス用と低いパフォーマンスの ADC デバイス用の 2 つの異なるデ バイス選択ポリシーを使用して、管理者は高いパフォーマンスが必要となるアプリケーション には高いパフォーマンスの ADC デバイスを選択し、低いパフォーマンスが必要なアプリケー ションには低いパフォーマンスの ADC デバイスを選択することができます。

### <span id="page-0-1"></span>**GUI** を使用したデバイス選択ポリシーの作成

**Apply L4-L7 Service Graph Template To EPGs** ウィザードを使用せずにサービス グラフ テンプ レートを適用した場合には、デバイス選択ポリシー(論理デバイスコンテキストとも呼ばれる) を設定することが必要になる可能性があります。デバイス選択ポリシーは Cisco Application Centric Infrastructure (ACI)に対し、グラフのレンダリングのためにどのファイアウォールやロー ド バランサを使用するかを指定します。

**Apply L4-L7 Service Graph Template To EPGs** ウィザードを使用してサービス グラフ テンプ レートを適用した場合には、デバイス選択ポリシーは自動的に設定されるので、手動での設定 を行う必要はありません。

デバイスクラスタ インターフェイスを intra-vrf および inter-vrf コントラクトに使用する場合 は、デバイス選択ポリシーのコンテキスト名を設定する必要があります。コンテキスト名は、 個別の展開されたグラフインスタンスによって共有される同じデバイスに対して同一である必 要があります。

たとえば、intra-vrf 用の contract1 と inter-vrf トラフィック用の contract2 がある場合、両方のコ ントラクトにサービスグラフがあり、同じデバイスクラスタインターフェイスを使用する場合 は、デバイス選択ポリシーに同じコンテキスト名を設定する必要があります。

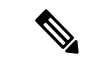

NX OS スタイルの CLI を使用すると、デバイス選択ポリシーは自動的に設定されますが、同 等の NX-OS スタイルの CLI コマンドはありません。 (注)

すでに導入されているサービス グラフ テンプレートにコピー デバイスを追加する場合には、 コピー サービスのために使用するデバイス選択ポリシーを作成する必要があります。

- ステップ **1** メニュー バーで、**[Tenants]** > **[All Tenants]** の順に選択します。
- ステップ **2** [Work] ペインで、テナントの名前をダブルクリックします。
- ステップ **3** [Navigation] ウィンドウで、**Tenant** *tenant\_name* > **Services** > **L4-L7** > **Devices Selection Policies**.
- ステップ **4** [Work] ペインで、**[Actions]** > **[Create Logical Device Context]** の順に選択します。
- ステップ **5** [CreateLogicalDeviceContext]ダイアログボックスで、下記で指定している項目を除き、必要に応じてフィー ルドに入力します。
	- a) [Contract Name] ドロップダウンリストで、デバイス選択ポリシーの契約を選択します。デバイスを使 用する条件の一部として契約名を使用しない場合は、**any** を選択します。
	- b) **GraphName**ドロップダウンリストで、デバイス選択ポリシーのためのグラフを選択します。デバイス を使用する条件の一部としてグラフ名を使用しない場合は、**any** を選択します。
	- c) **Node Name** ドロップダウンリストで、デバイス選択ポリシーのためのノードを選択します。デバイス を使用する条件の一部としてグノード名を使用しない場合は、[any] を選択します。
- ステップ **6** [Cluster Interface Contexts] セクションの [+] をクリックしてクラスタ インターフェイス コンテキストを追加 します。
- ステップ **7** [Create A Cluster Interface Context] ダイアログボックスで次のプロパティを設定します。

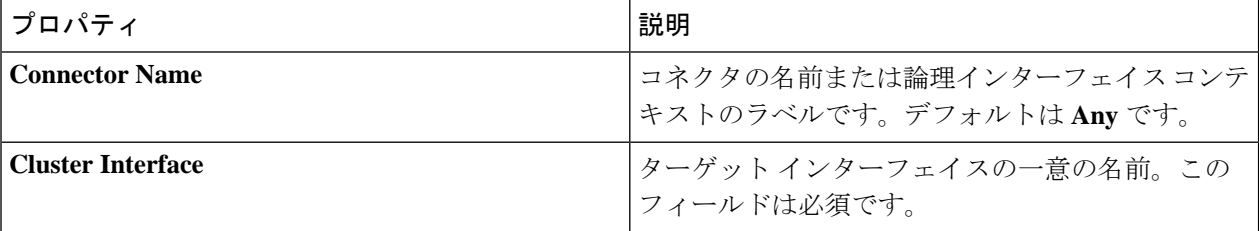

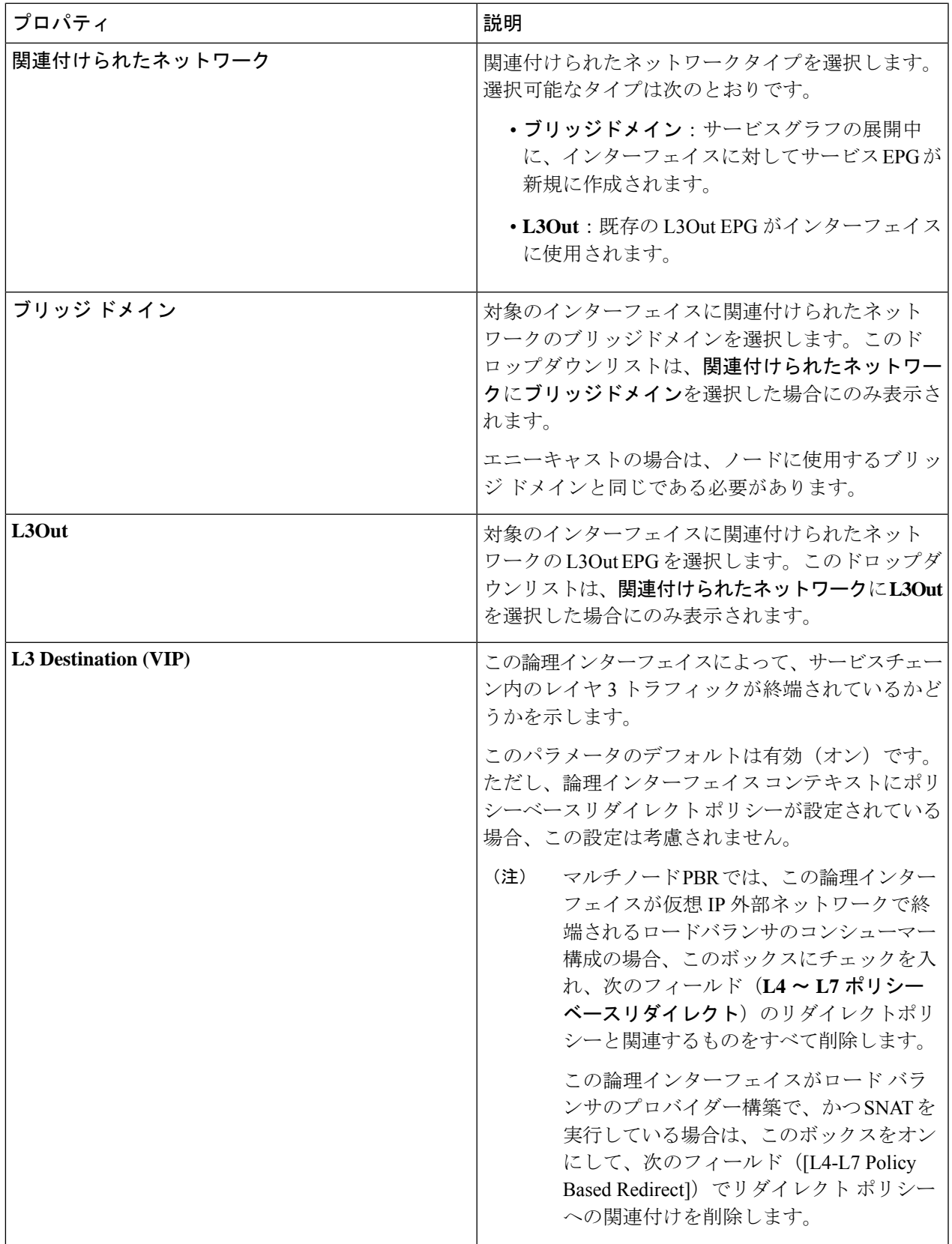

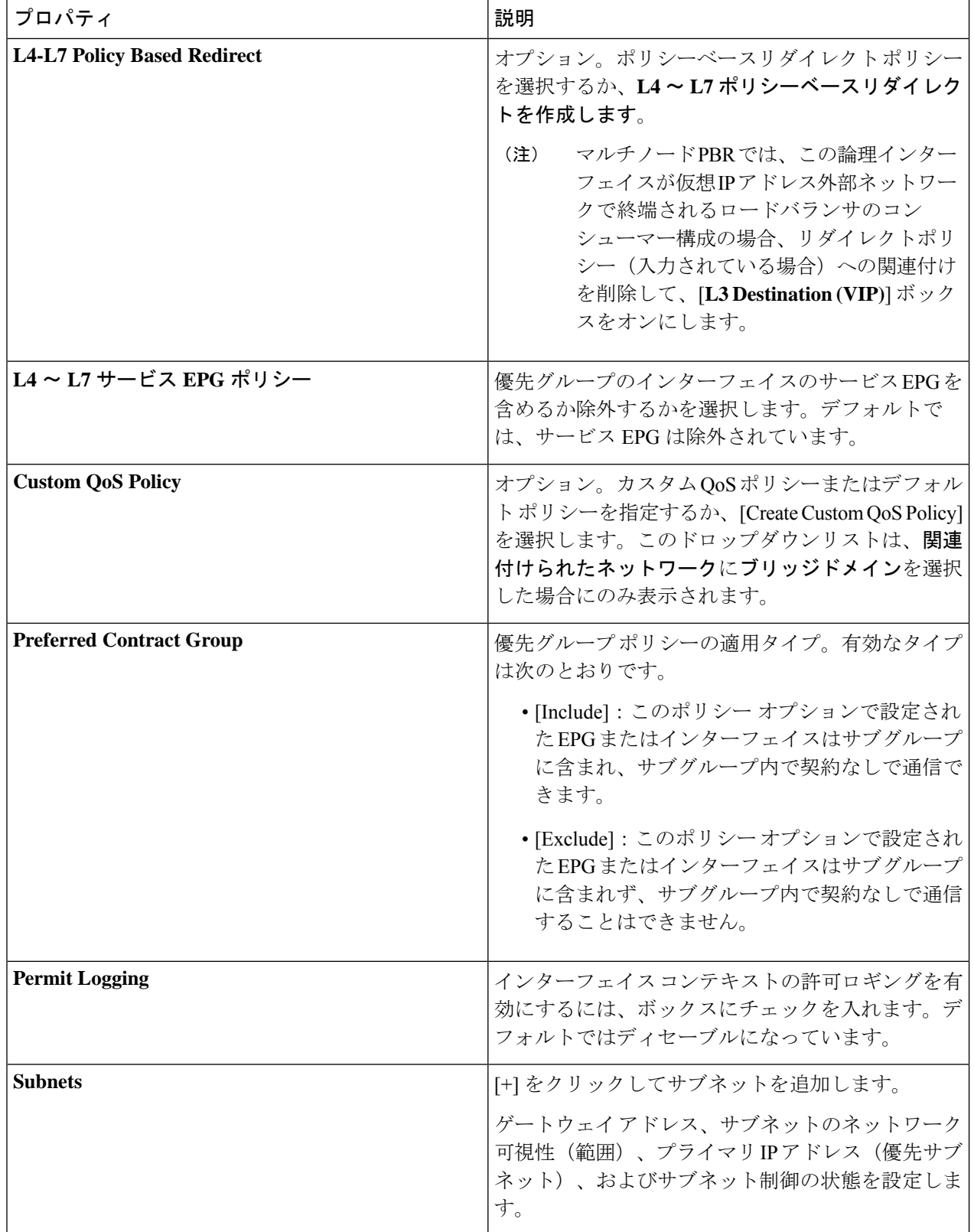

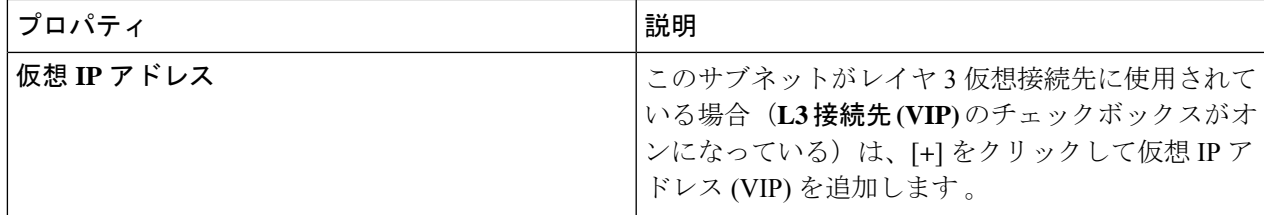

ステップ **8** [OK] をクリックします。

ステップ9 [送信 (Submit) ] をクリックします。

# <span id="page-4-0"></span>**REST API** を使用したデバイス選択ポリシーの設定

REST API を使用してデバイス選択ポリシーを設定することができます。

#### **REST API** を使用してデバイス選択ポリシーの作成

次の REST API ではデバイス選択ポリシーを作成します。

<polUni>

```
<fvTenant dn="uni/tn-acme" name="acme">
   <vnsLDevCtx ctrctNameOrLbl="webCtrct" graphNameOrLbl="G1" nodeNameOrLbl="Node1">
        <vnsRsLDevCtxToLDev tDn="uni/tn-acme/lDevVip-ADCCluster1"/>
         <!-- The connector name C4, C5, etc.. should match the
             Function connector name used in the service graph template -->
         <vnsLIfCtx connNameOrLbl="C4">
           <vnsRsLIfCtxToLIf tDn="uni/tn-acme/lDevVip-ADCCluster1/LIf-ext"/>
```
</vnsLIfCtx> <vnsLIfCtx connNameOrLbl="C5"> <vnsRsLIfCtxToLIf tDn="uni/tn-acme/lDevVip-ADCCluster1/LIf-int"/> </vnsLIfCtx> </vnsLDevCtx>

```
</fvTenant>
</polUni>
```
### **REST API** を使用したデバイスでの論理インターフェイスの追加

次の REST API はデバイス内に論理インターフェイスを追加します。 <polUni> <fvTenant dn="uni/tn-acme" name="acme"> <vnsLDevVip name="ADCCluster1"> <!-- The LIF name defined here (such as e.g., ext, or int) should match the vnsRsLIfCtxToLIf 'tDn' defined in LifCtx --> <vnsLIf name="ext"> <vnsRsMetaIf tDn="uni/infra/mDev-Acme-ADC-1.0/mIfLbl-outside"/>

```
<vnsRsCIfAtt tDn="uni/tn-acme/lDevVip-ADCCluster1/cDev-ADC1/cIf-ext"/>
            \langle/vnsLIf>
            <vnsLIf name="int">
                <vnsRsMetaIf tDn="uni/infra/mDev-Acme-ADC-1.0/mIfLbl-inside"/>
                <vnsRsCIfAtt tDn="uni/tn-acme/lDevVip-ADCCluster1/cDev-ADC1/cIf-int"/>
            \langle/vnsLIf>
        </vnsLDevVip>
    </fvTenant>
</polUni>
```